# **SystmOnline Patient Handbook**

*Ordering Medication, Booking Routine appointments and other useful features* 

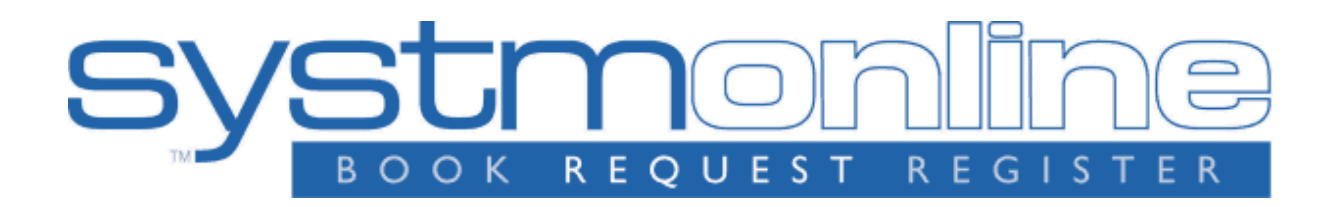

## **DISCLAIMER:**

# **NO REAL PATIENT DETAILS WERE USED IN THE MAKING OF THIS HANDBOOK**

## **LOGGING ON:**

Once you have contacted the surgery, you will be provided with a username and a password either by email or by post.

Once you receive these details, you can begin.

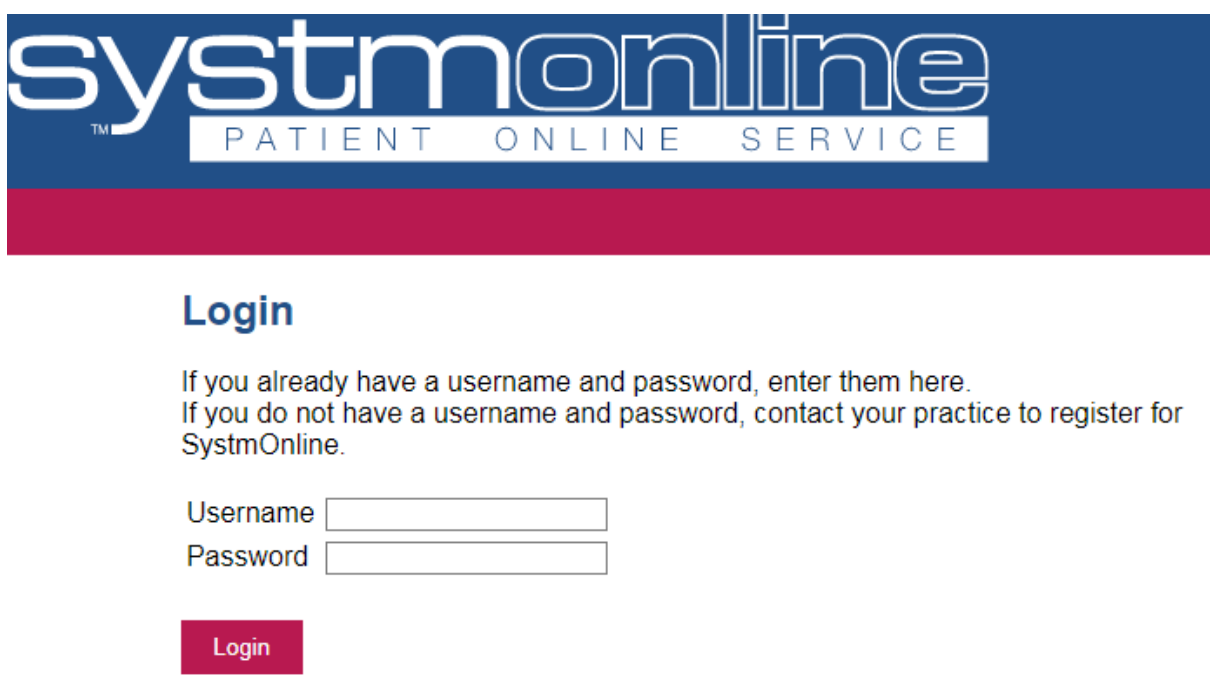

# **This is the login screen; it can be accessed via the Stow Surgery website (details on next page)**

### When you have reached our website (see below);

You need to scroll down the page and find the **SystmOnline logo:**

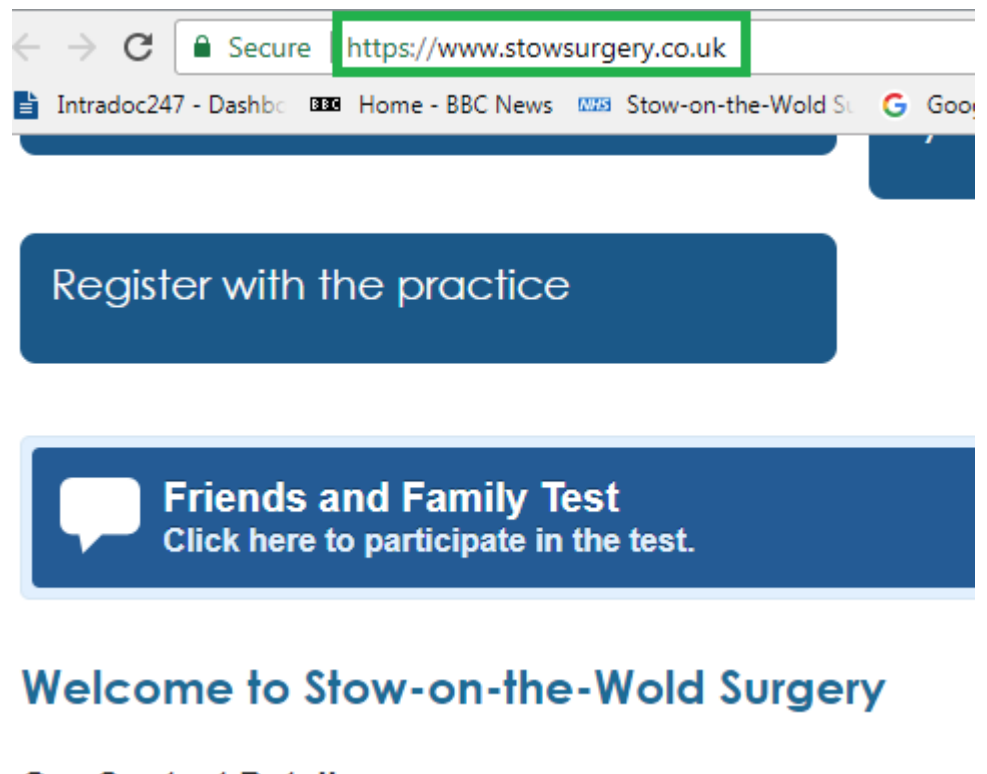

#### **Our Contact Details**

Well Lane. Stow-on-the-Wold, Gloucestershire. **GL54 1EQ** 

Telephone: (01451) 830625 Out of Hours: 111 Fax: (01451) 830693 Appointments: (01451) 830805 Dispensary: (01451) 833482

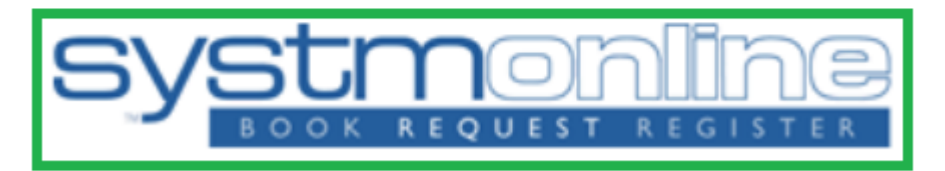

#### Click here to view our activity calendar

### **NOW, BACK TO LOGGING IN:**

You will have received from us either by email or post, login details which will be made up of a username which will be your name and date of birth in short hand, **for example:**

*"joebloggs010195"*

And a password which will be a random assortment of letters, numbers and symbols, **for example:**

*"DhJd£\$32"*

You need to enter these details into the login screen (see below)

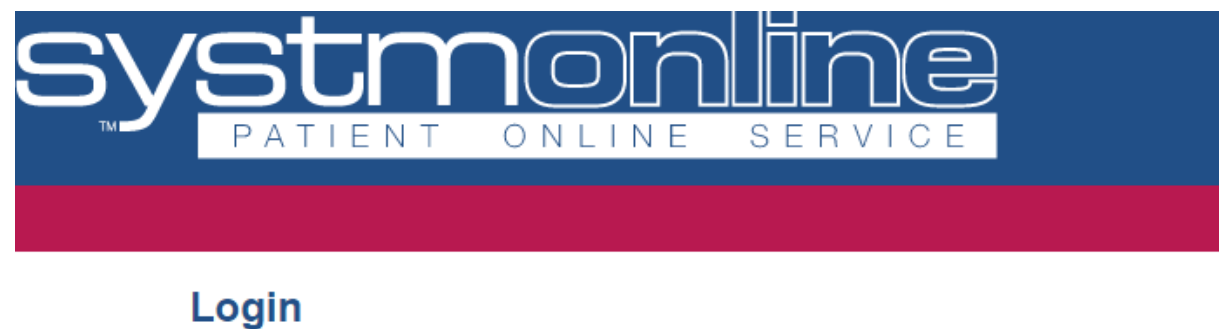

If you already have a username and password, enter them here. If you do not have a username and password, contact your practice to register for SystmOnline.

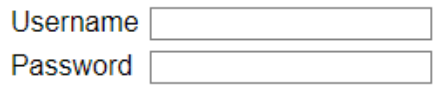

Login

# **Once you have logged in you will be prompted to change your password to something more memorable to yourself.**

## **There are certain criteria to follow when creating a new password:**

*Passwords are case sensitive and must be at least 8 characters long.*

*They must contain characters from 3 out of the 4 character groups:*

- *Upper case letters (A-Z)*
- *Lower case letters (a-z)*
- *Numeric characters (0-9)*
- *Non alphanumeric characters (e.g. !"£\$%).*

*Your name should not be in your password.*

# **This is the screen you will see when you are changing passwords:**

#### **Change Password**

Enter your current password and then the password you want to use from now on.

Passwords are case sensitive and must be at least 8 characters long. They must contain characters from 3 out of the 4 character groups:

- Upper case letters (A-Z)
- Lower case letters (a-z)
- Numeric characters (0-9)
- Non alphanumeric characters (e.g. !"£\$%).

Your name should not be in your password.

 $\Gamma$ 

Current password

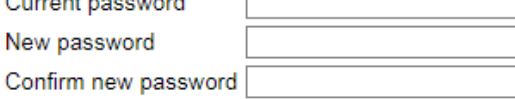

Submit

# **Once you have changed your password and logged in, this is the screen you will be shown (key features are highlighted)**

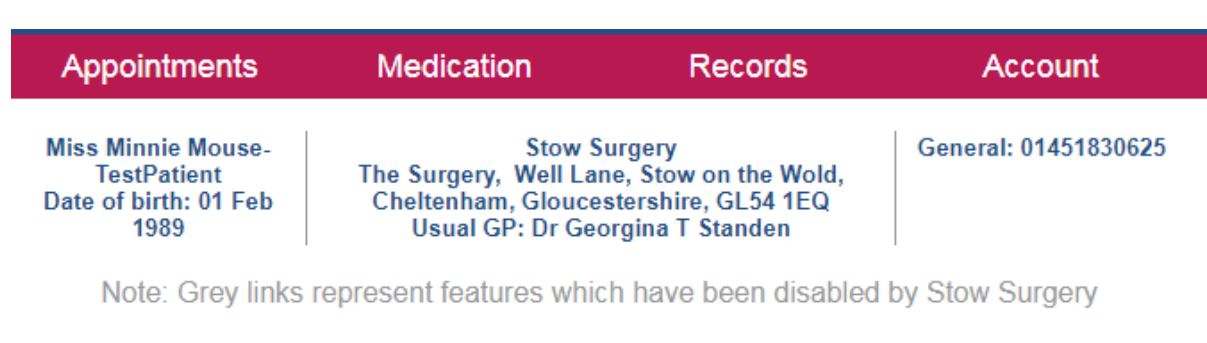

#### **Your Appointments**

**Book Appointment Future Appointments Past Appointments** 

### **Your Records**

**Patient Record Summary Patient Record Childhood Vaccinations View Test Results Record Audit** Questionnaires **Consent to Share Settings** 

#### **Your Medication**

**Request Medication Outstanding Prescription Requests Change Pharmacy** 

### **Your Account**

Messages **Change Contact Details** Change Password **Manage Online Services Manage Account Users Link Account Reset Account Account Information Online Usage Audit** 

### **BOOKING APPOINTMENTS:**

When you want to book an appointment online, you will need to navigate to "**Your appointments**" and then "**Book Appointment**" and it will show you the next available **routine GP appointments**;

Please note, these are **ROUTINE** appointments so they are likely to be booked up in advance – **you may still dial 01451 830625 and press option 1 to be transferred through to the appointments line** where urgent, same day GP appointments can still be made, as well as appointments with all of the other clinicians here at the Surgery.

*An example of this screen can be found on the next page*

### **Book Appointment**

#### **Available Sessions**

Show sessions for period 07/05/2018 - 21/05/2018 v Show

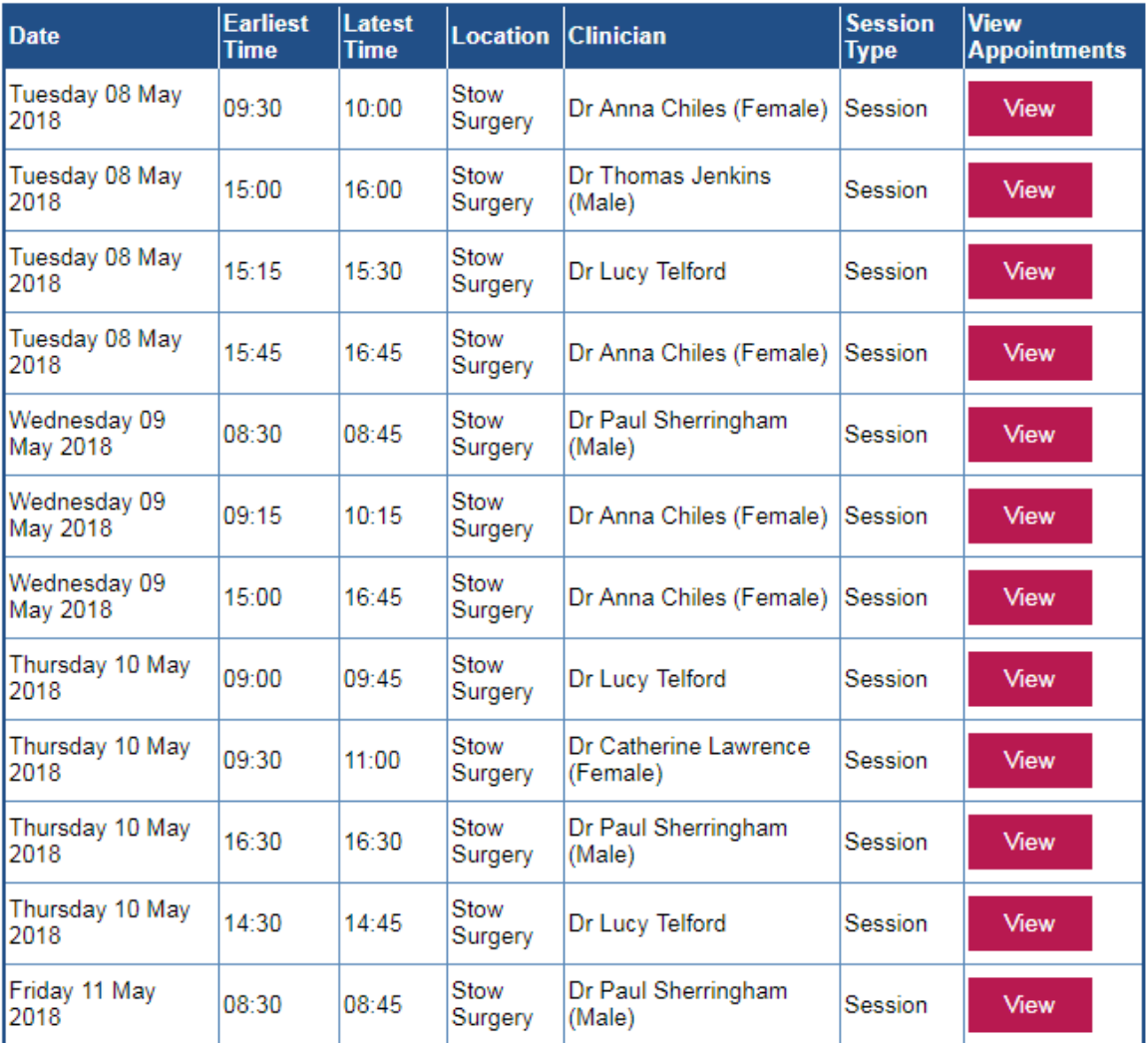

## **ORDERING MEDICATION**

**In order to do this, navigate yourself to the home screen (button in top right) and over to the "Your Medication" heading, followed by "Request Medication"**

### **This is what it will look like:**

**Miss Minnie Mouse-TestPatient** Date of birth: 01 Feb 1989

**Stow Surgery** The Surgery, Well Lane, Stow on the Wold, Cheltenham, Gloucestershire, GL54 1EQ Usual GP: Dr Georgina T Standen

General: 01451830625

#### **Medication**

Tick the items you would like to order and press the 'Continue' button. You will then have the opportunity to review the order and add additional notes before it is sent. If the item you require is not listed then make a custom request using the 'Medication request notes' field.

Once your request has been submitted, a member of staff at the practice will process your request and issue the medication ready for collection.

<sup>●</sup> Request existing medication

benzylpenicillin injection 300mg/vial

300 milligrams - use as directed

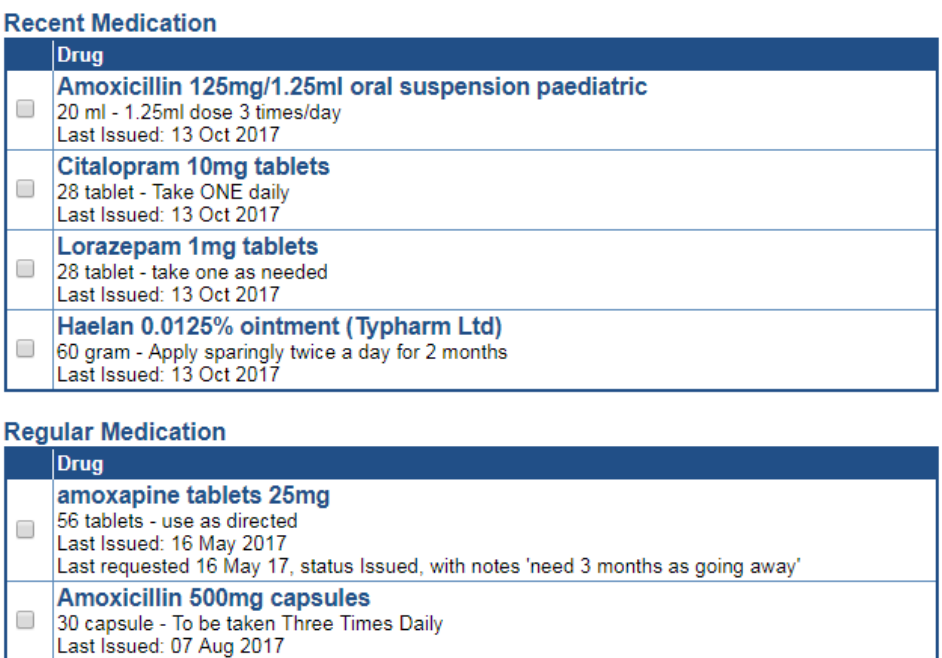

 $\Box$ 

When it comes to actually ordering Medication, you must tick the small box on the left of each box for each medicine you require:

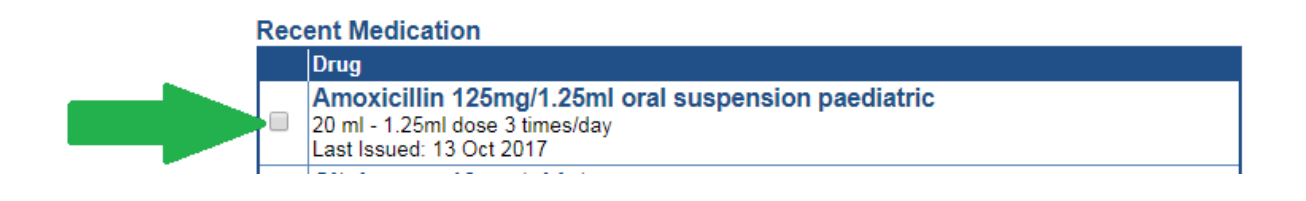

### It will then change and now will look like this:

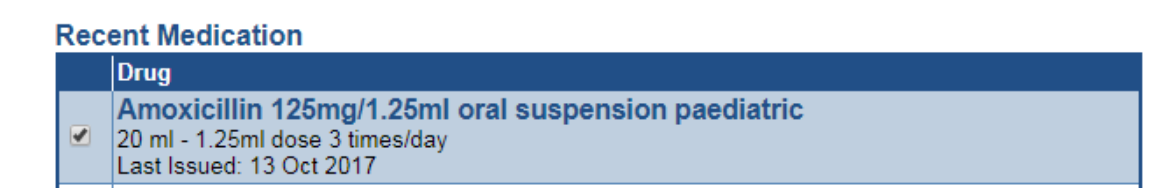

# **Repeat this process for everything you need, and then press continue at the bottom of the page:**

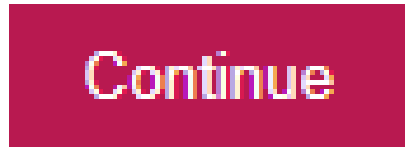

## **MAKE CUSTOM REQUEST:**

We will now address the "Make custom request" part at the bottom of the page – this is if medication that is not a normal repeat is needed, for example if a Doctor has prescribed it as a one-off, and a further supply is required to ease symptoms

○ Make custom request

**Medication request notes** You can use this field to create a custom medication request using free text.

Notes entered into this field may be visible to all staff at the practice

# **IF YOU HAVE TICKED BOXES FOR OTHER TABLETS THAT ARE ISSUED REGULARLY, PLEASE MAKE SURE TO PRESS CONTINUE BEFORE YOU DO ANYTHING WITH THE CUSTOM REQUEST BOX, BECAUSE IF IT IS CLICKED PRIOR TO COMPLETING THE REGULAR ORDER, IT WILL CANCEL EVERYTHING THAT HAS BEEN DONE – THIS MAY LEAD TO MEDICINE NOT BEING DISPENSED, AND CAUSE DELAYS FOR PATIENTS COMING TO PICK THEM UP.**

# **Once you are ready to make a custom request, simply click in the circle next to the heading:**

O Make custom request

**Medication request notes** You can use this field to create a custom medication request using free text.

Notes entered into this field may be visible to all staff at the practice

# **And then type the name of the medication(s) that you need in the box below:**

○ Make custom request

#### **Medication request notes**

You can use this field to create a custom medication request using free text.

Notes entered into this field may be visible to all staff at the practice

# **This will then be sent as a message through to the dispensary, who will then deal with it accordingly.**

# **E-CONSULT**

### **Did you know you can contact your GP online?**

### Simply navigate to our website:

Secure | https://www.stowsurgery.co.uk

# Scroll down to find this section:

### Contact our doctors online

Fill out a simple online form to get advice and treatment by the end of the next working day

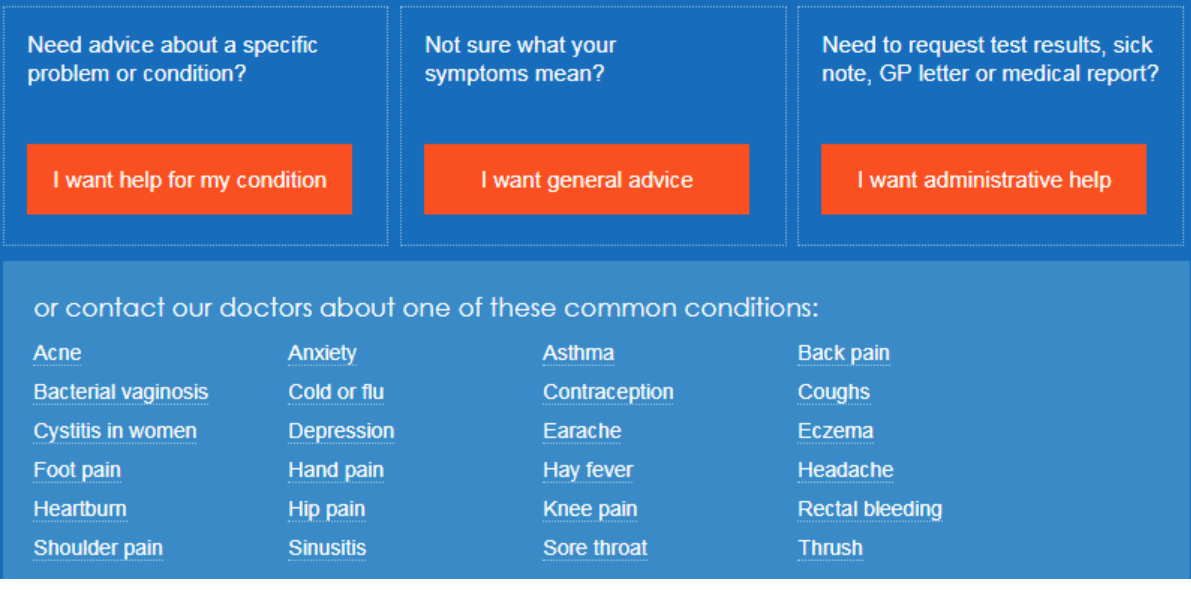

And click on the box that is the most relevant to you, fill out a quick online form and we will aim to get back to you as soon as we can.

# **IF YOU HAVE ANY FURTHER QUERIES WITH REGARDS TO THIS HANDBOOK, PLEASE CONTACT THE SURGERY ON 01451 830625 AND WE WILL AIM TO RESOLVE ANY ISSUES.**

### **YOU MAY ALSO EMAIL CHRIS ON**

[chriswhitworth@nhs.net](mailto:chriswhitworth@nhs.net)

### **WE HOPE THIS HAS HELPED**

Stow Surgery,

Well Lane,

Stow on the Wold,

Cheltenham,

### GL54 1EQ